## **Hinweise zum Nutzen von Zoom in Seminaren**

zusammengestellt durch Prof. Dr. Conny Melzer Department Heilpädagogik (stv. Departmentleitung, Bereich Studium und Lehre) Professur Sonderpädagogische Grundlagen

*Vor dem ersten Nutzen* sollten Sie einerseits Einstellungen in Ihrem eigenen Konto vornehmen, um alle Möglichkeiten nutzen können, und andererseits die Meetingteilnehmer\*innen – vor allem wenn diese zum ersten Mal das Programm nutzen – über den Ablauf und die Daten, die gespeichert werden (können), informieren.

## **Sinnvolle Einstellungen in Ihrem eigenen Konto unter Zoom**

Einstellungen sollten in *methodischer* und in *datenschutzrechtlicher* Hinsicht vorgenommen werden. Zum Teil haben methodische Einstellungen Auswirkungen darauf, was Sie im Vorfeld Ihren Teilnehmer\*innen mitteilen sollten. Einstellungen müssen Sie online im Browser in Ihrem Benutzerkonto einstellen. Sie finden diese hier:

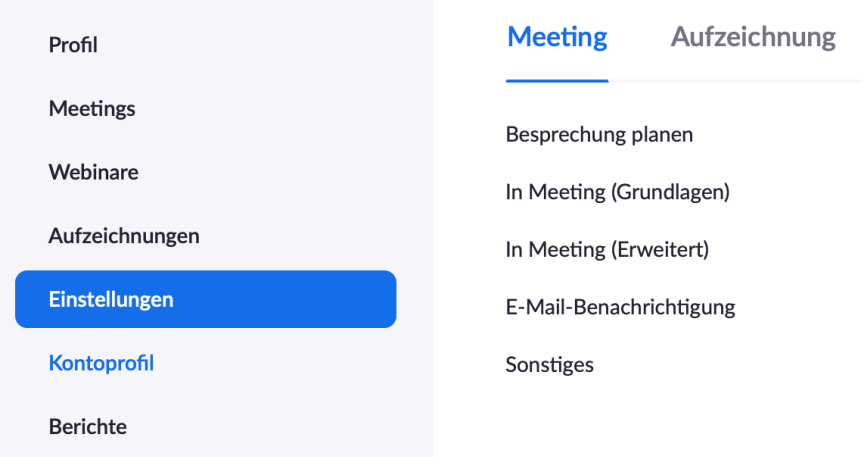

Über scrollen gelangen Sie zu den einzelnen Einstellungsmöglichkeiten, von denen die Bedeutsamkeit einiger aus meiner Sicht kurz beschrieben werden. Einstellungen, die Sie während eines Meetings vornehmen, greifen erst bei erneutem Starten der App und auch erst bei danach anberaumten Meetings. Vor dem Meeting nicht getätigte Einstellungen können Sie also nur durch ein Unterbrechen des Meetings und dem Neustart vornehmen. Dabei ist es wichtig, dass die Teilnehmer\*innen dann erst *nach Ihnen* den Meetingraum betreten (also nicht online bleiben), weil die neuen Einstellungen für diese Teilnehmer\*innen sonst nicht gelten. Alle müssen den Raum verlassen haben!

Wenn Sie ein Konto über Ihre Universität (hier Universität zu Köln) oder Firma haben, können bestimmte Einstellungen durch den Admin getätigt und auch gesichert werden, zu erkennen an:

Locked by admin

Wie dies für die Universität zu Köln ist, wird bei den einzelnen Themen von mir kurz benannt.

## *a) Methodische Einstellungen*

Etliche Funktionen, die sinnvoll in Online-Seminaren oder Meetings genutzt werden können, sind nicht vorab eingestellt.

Wenn Sie viele Meetings nacheinander haben oder dazu neigen "zu spät" zu kommen, ist es durchaus sinnvoll, wenn bei terminierten Meetings die Teilnehmer\*innen vor Ihnen (dem Host) den Raum betreten können. Allerdings würde ich bei dieser Einstellung für Seminare oder große Gruppen, die Sie nicht öfter "treffen" ein eigenes Meeting einrichten (in der App über Kalender). Diese Einstellung bietet sich nicht an, wenn Sie das sogenannte *"Zoom-Bombing"* vermeiden wollen. Dazu im zweiten Teil dieser Anleitung mehr.

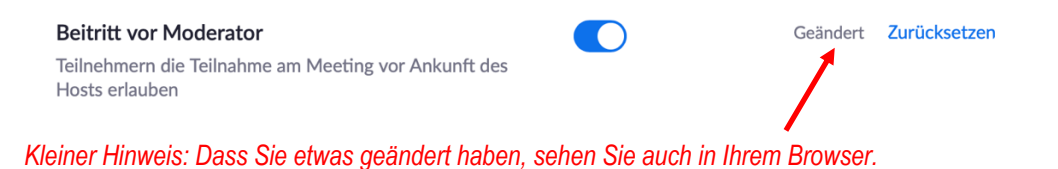

Wenn Sie häufiger Meetings oder Seminare mit vielen Teilnehmer\*innen durchführen, ist es hilfreich erst einmal alle auf **stumm** zu schalten. Sie können in der App später alle mit einem Klick sprechen lassen oder die Teilnehmer\*innen schalten ihr Mikrofon selbst ein. Auf diese Weise verhindern Sie aber ein "Durcheinander-Sprechen" gleich zu Beginn.

Teilnehmer beim Beitritt stumm schalten Automatisch alle Teilnehmer stumm schalten, wenn sie dem Meeting beitreten. Der Host bestimmt, ob Teilnehmer selbst die Stummschaltung aufheben können.  $\boxed{v}$ 

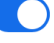

Geändert Zurücksetzen

Der **Chat**, der neben dem Meeting stattfindet, ist eine sehr gute Funktion, um Fragen stellen zu lassen (wie einen Notizzettel), aber auch für kleinere und schnelle Absprachen mit zum Beispiel einem Co-Host (weiter unten mehr).

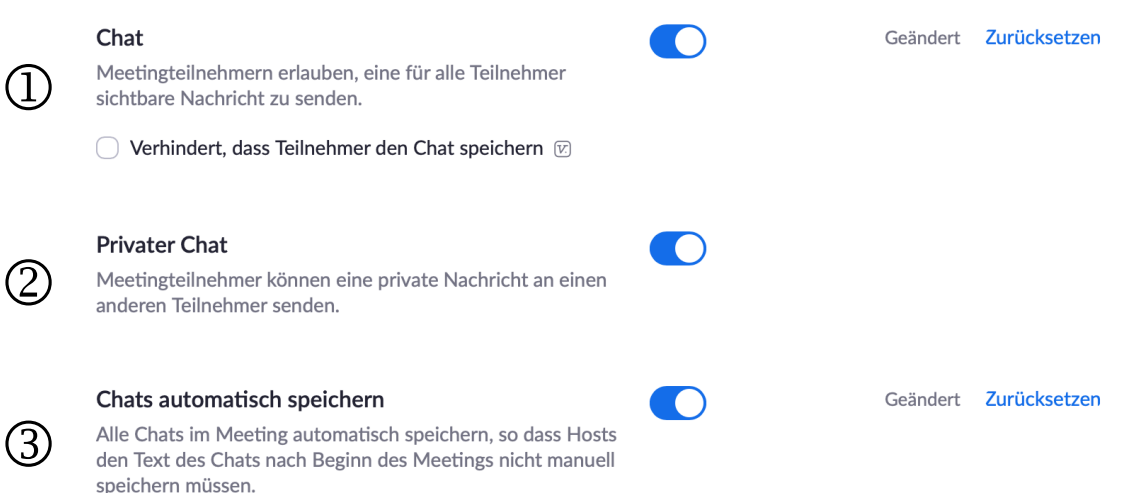

1 Der für alle sichtbare Chat ist in den Voreinstellungen nicht eingeschaltet. Er ist aber gerade in großen Gruppen sehr hilfreich, vor allem wenn es um die Beantwortung von Fragen geht. So vergessen weder Sie noch die Teilnehmer\*innen die Fragen, die gestellt werden sollen. Es gibt eine manuelle Speicherfunktion. Der Chat wird dann im Abschluss des Meetings als Text-Datei gespeichert und der Speicherort in Ihrem Explorer (Finder) angezeigt. Sie können verhindern, dass die Teilnehmer\*innen selbst speichern können, dann ist die Option (3) allerdings nicht mehr gegeben. Die Chat-Funktion und die Möglichkeit, diesen zu speichern, ist m.E. datenschutzrechtlich relevant und sollte den Teilnehmer\*innen vorab kommuniziert werden.

2 Ich selbst lasse den privaten Chat gerne zu. Datenschutzrechtlich ist es hier bedeutsam mitzuteilen, dass Sie als Host die privaten Chats anderer nicht speichern können (ich habe dies in verschiedenen Versuchen getestet). Jede\*r Teilnehmer\*in kann immer den eigenen privaten Chat und den öffentlichen, von allen Teilnehmer\*innen einsehbaren Chat (insofern die Speicher-Funktion aktiviert ist) speichern.

*Bei anwesenheitspflichtigen Meetings/ Seminaren oder wenn Sie erheben wollen, wer anwesend ist bzw. war, können Sie sehr gut den Chat nutzen. Hierbei können Sie alle Teilnehmer\*innen bitten, Ihnen eine private Nachricht mit dem Klarnamen in den privaten Chat zu senden. So haben Sie 1. den Datenschutz gewahrt und 2. mit dem Speichern des Chats haben Sie eine Teilnehmer\*innenliste. Auch namentliche (nicht geheime) Abstimmungen lassen sich so realisieren.* Andere Abstimmungen sollten über Umfragen, die auch gespeichert werden können, durchgeführt werden.

3 Ich finde es recht angenehm, wenn die Chats automatisch gespeichert werden. Wie unter (2) bereits beschrieben, werden auch bei der automatischen Speicherung nur der öffentliche Chat und der eigene, private Chat gespeichert.

*Für die Universität zu Köln:* Unser Admin hat ein Schloss gesetzt: Ein automatisches Speichern des Chats ist nicht mehr möglich, da auch die Voreinstellung getätigt wurde, dass die Teilnehmer\*innen den Chat speichern können. Damit ist es wichtig, daran zu denken, den Chat selbst und manuell zu sichern.

Aktuell sind nicht immer sichere und stabile **Internetverbindungen** zu gewährleisten. Ein Einfrieren eine\*r Teilnehmer\*in liegt (in meiner Erfahrung) nicht an Zoom, sondern an der Qualität der Verbindung der einzelnen (End)Nutzer. Bei größeren Meetings oder Seminaren lohnt es also, hier einen **Co-Host** zu bestimmen, der die gleichen Rechte im Meeting hat wie Sie. Wenn Sie also ausfallen sollten, kann jemand für Sie übernehmen. Diese Funktion ist nicht voreingestellt und muss aktiviert werden.

#### Co-Moderator

Dem Host erlauben, Co-Hosts hinzuzufügen, Co-Hosts haben dieselben Kontrollen in Meetings wie der Host.

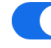

Geändert Zurücksetzen

Im Meeting selbst – sobald es gestartet ist – können Sie dann mit einem Rechtsklick bzw. einen Klick auf die ••• neben den Namen. Hier können Sie dann die "Co-Host-Funktion" vergeben. Dieser kann auch Aufgaben in großen Gruppen (z.B. bei Breakout-Räumen, s. u., übernehmen). Die Zuweisung erfolgt im Meeting selbst, indem Sie bei der/den entsprechenden Teilnehmenden die Optionen anklicken und Co-Host anwählen.

Zudem sollten Studierende unbedingt darauf aufmerksam gemacht werden, dass Sie zur Teilnahme an einem Meeting/ Seminar/ Sprechstunde zwingend einen WLAN-Zugang benötigen. In der Vergangenheit haben sich Studierende bei mir versucht mit mobilen Daten einzuwählen – das funktionierte dann i.d.R. nicht!

Das Whiteboard selbst ist voreingestellt eingeschalten. Zusätzlich lohnt es sich, die Whiteboard-Inhalte automatisch zu speichern. Daneben können alle Zeichnungen (von jede\*m) auf dem eigenen Rechner oder in einer Cloud gespeichert werden. Dies ist allerdings ebenso datenschutzrechtlich relevant und sollte den Teilnehmer\*innen in der Einladung oder zu Beginn des Meetings mitgeteilt werden.

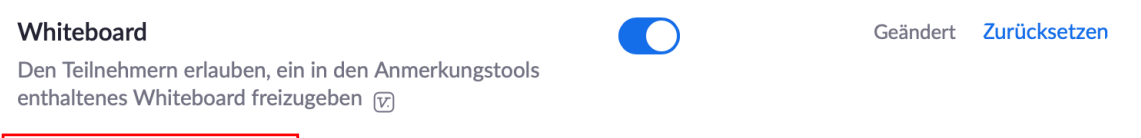

Automatisches Speichern der Whiteboard-Inhalte, wenn das Teilen unterbrochen wird

Wichtig: Wenn Sie Gruppenarbeiten in Breakout-Räumen (Funktion siehe unten, nächster Absatz) veranstalten, müssen Sie den Teilnehmer\*innen auftragen, die ggf. genutzten Whiteboards selbst zu sichern und Ihnen dann zu mailen oder in eine E-Learning-Plattform einzubinden. Sie haben nicht per se Zugriff auf die dort bearbeiteten Inhalte, es sei denn Sie "besuchen" die Gruppe und speichern es dort selbst. Dies wird aber sicher nicht das Endprodukt sein.

Online-Seminare können durch **Gruppenarbeiten** bereichert werden. Diese nennen sich in Zoom **"Breakout-Raum"**. Diese sind nicht vorab eingestellt werden und müssen aktiviert werden. Im Meeting selbst werden Sie dann die Möglichkeit haben, zufällig Gruppen einzuteilen oder die Einteilung selbst vorzunehmen. Wenn Sie manuell Gruppen zuteilen wollen, lohnt es sich, dies schon vorher zu planen. Auf dies muss in Ihren Einstellungen aktiviert sein. Zudem benötigen Sie im Vorfeld hierfür eine vollständige Teilnehmer\*innenliste, die über Excel eingespeist werden kann.

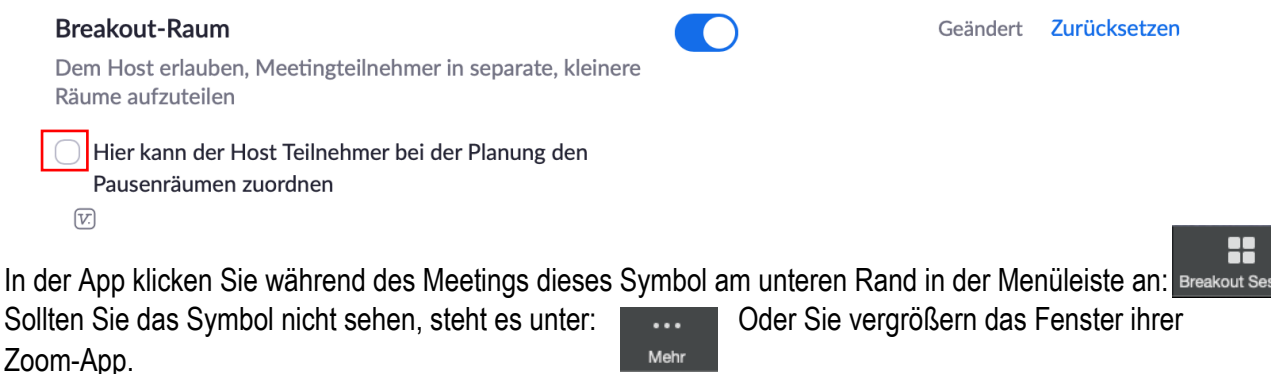

Es öffnet sich dann ein neues Fenster, innerhalb dessen Sie über die Anzahl der Räume die Gruppengröße einstellen können. Im Beispiel haben zwei Kolleginnen geholfen, es werden also "nur" zwei Gruppen bestehend aus je einer Person gebildet.

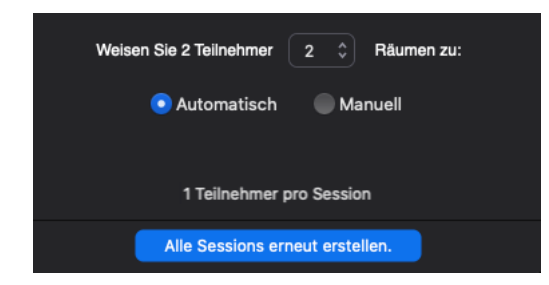

Dementsprechend können Sie zum Beispiel auch 24 Teilnehmer\*innen in 5 Gruppen einteilen. Die Zuordnung geschieht dann entweder automatisch oder manuell – Sie haben also direkten Einfluss, wenn Sie mögen.

Das nächste Bild zeigt Ihnen die zugeteilten Räume und auch die zahlreichen Einstellungsmöglichkeiten:

Sie können beim Klick auf den Namen der Session einen eigenen Namen für die Gruppe vergeben (roter Kasten oben).

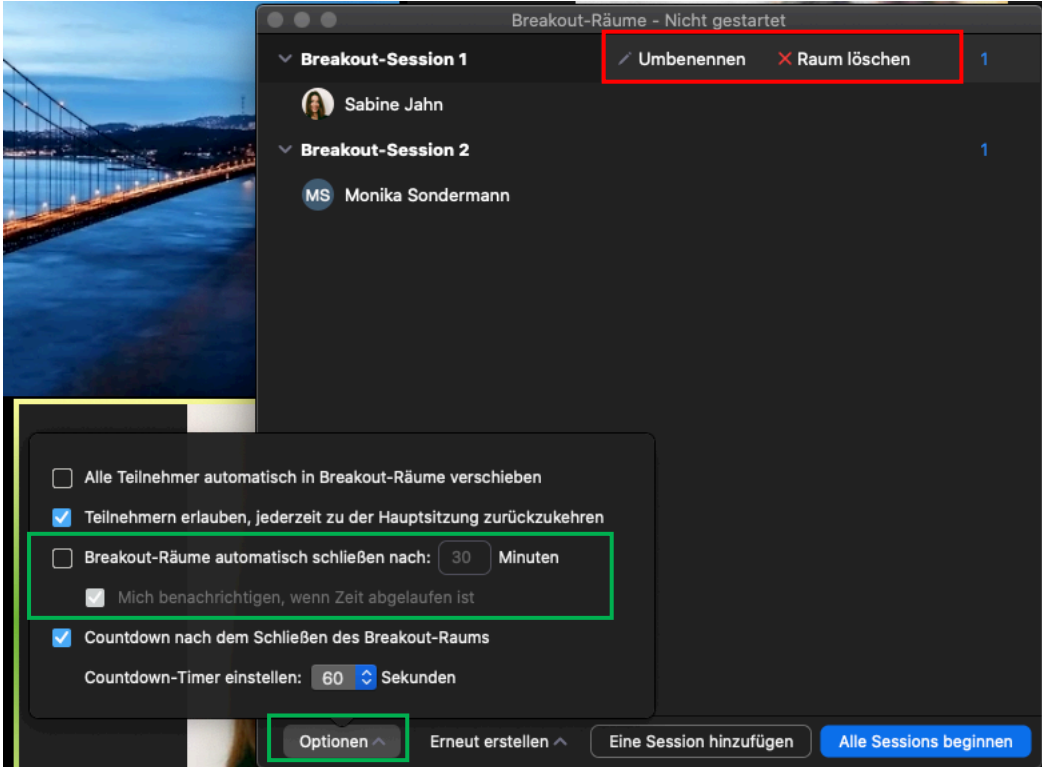

Sie können über die Optionen (grüne Kästen) auch vorab bestimmen, wie lange eine Breakout-Session dauern soll. In der Abbildung sind die Voreinstellungen von Zoom zu sehen.

Erst wenn Sie den blauen Button "Alle Sessions beginnen" anklicken, startet die Verteilung der Teilnehmer\*innen auf die verschiedenen Räume. Die Teilnehmer\*innen werden dann dazu aufgefordert (und können dies auch ablehnen), den Breakout-Raum zu betreten. Diese verschwinden dann aus der Liste und aus der Galerie der "Hauptsession". Wenn Teilnehmer\*innen "zu spät kommen" oder abgelehnt haben, können Sie diese nachträglich noch einmal verteilen.

Während der Gruppenarbeit haben Sie Einfluss auf die Gruppen. Sie können Teilnehmer\*innen anderen Gruppen zuweisen, diese verschieben und – wie bereits auf der vorigen Seite beschrieben – nachträglich beim Meeting eingestiegene Teilnehmer\*innen noch bestehenden oder neuen Gruppen zuweisen.

Weiterhin können Sie auch als Host auch an allen Gruppen partizipieren, indem Sie jeweils der Gruppe beitreten, bei allen Gruppen teilnehmen. Wenn Sie in der Gruppe sind, haben Sie jederzeit die Möglichkeit, zur Hauptsession zurückzukehren oder in eine andere Gruppe zu wechseln. Wenn Sie Co-Hosts (Co-Moderator, siehe S. 3) zugewiesen haben, dann haben diese nicht nur die gleichen Rechte wie Sie, sondern können auch die Breakout-Räume vorbereiten, wenn Sie Teilnehmer\*innen zum Beispiel thematisch zuweisen wollen. In einem Meeting durch unser Prorektorat für Lehre und Studium habe ich dies in sehr guter Weise erlebt: Die Teilnehmer\*innen haben auf einer vorbereiteten Powerpointfolie markiert (siehe nächste Seite), welches Thema sie interessiert, die Co-Hosts (es können auch mehrere vergeben werden) haben die doch 50 Teilnehmenden auf 8 Räume verteilt.

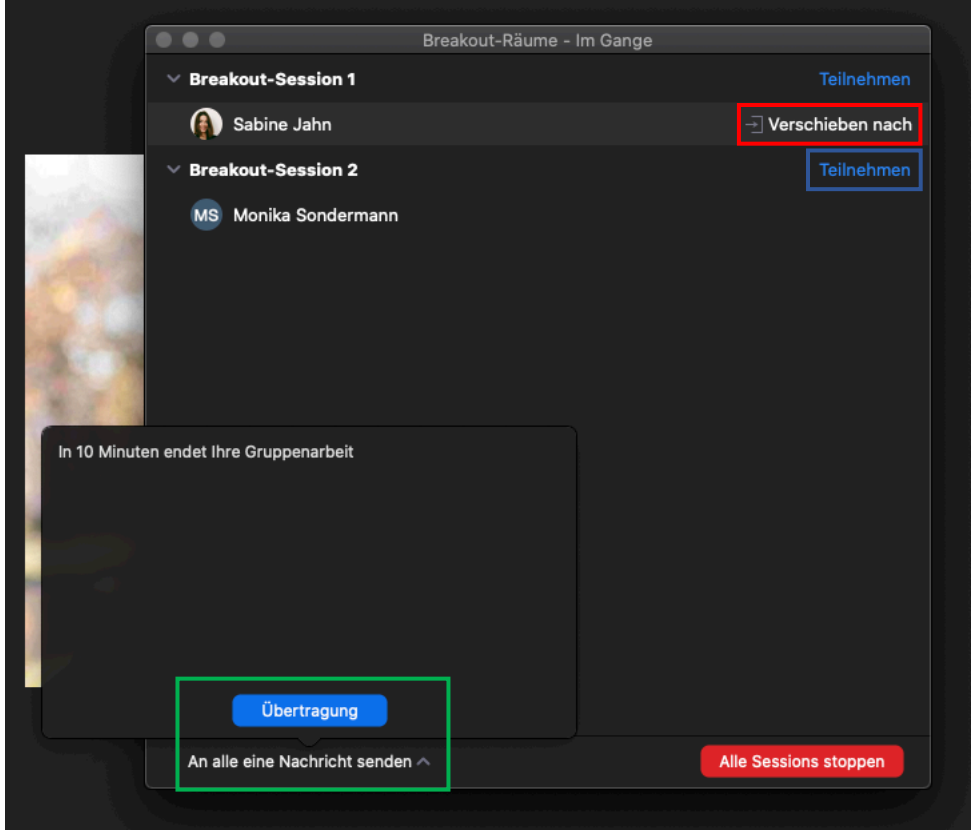

Weiterhin können Sie allen Gruppen parallel eine Nachricht senden. Vielleicht haben Sie eine Instruktion vergessen oder in einer Gruppe wurde eine für alle wichtige Frage gestellt. Dies nehmen Sie dann vor, indem Sie "An alle eine Nachricht senden". Wenn Sie den roten Button anklicken, erhalten alle Gruppen eine Nachricht, dass der Breakout-Raum nach 60 Sekunden automatisch beendet wird. Die Teilnehmer\*innen können dann sofort in die Hauptsession zurückkehren und kommen nach Ablaufen der Zeit automatisch.

Die folgende Leiste finden Sie am unteren Bildschirmrand eines aktiven Meetings in der App (der Browser weicht ab). Vor dem ersten Meeting sollten Sie diese einfach einmal mit 1-2 Personen ausprobieren.

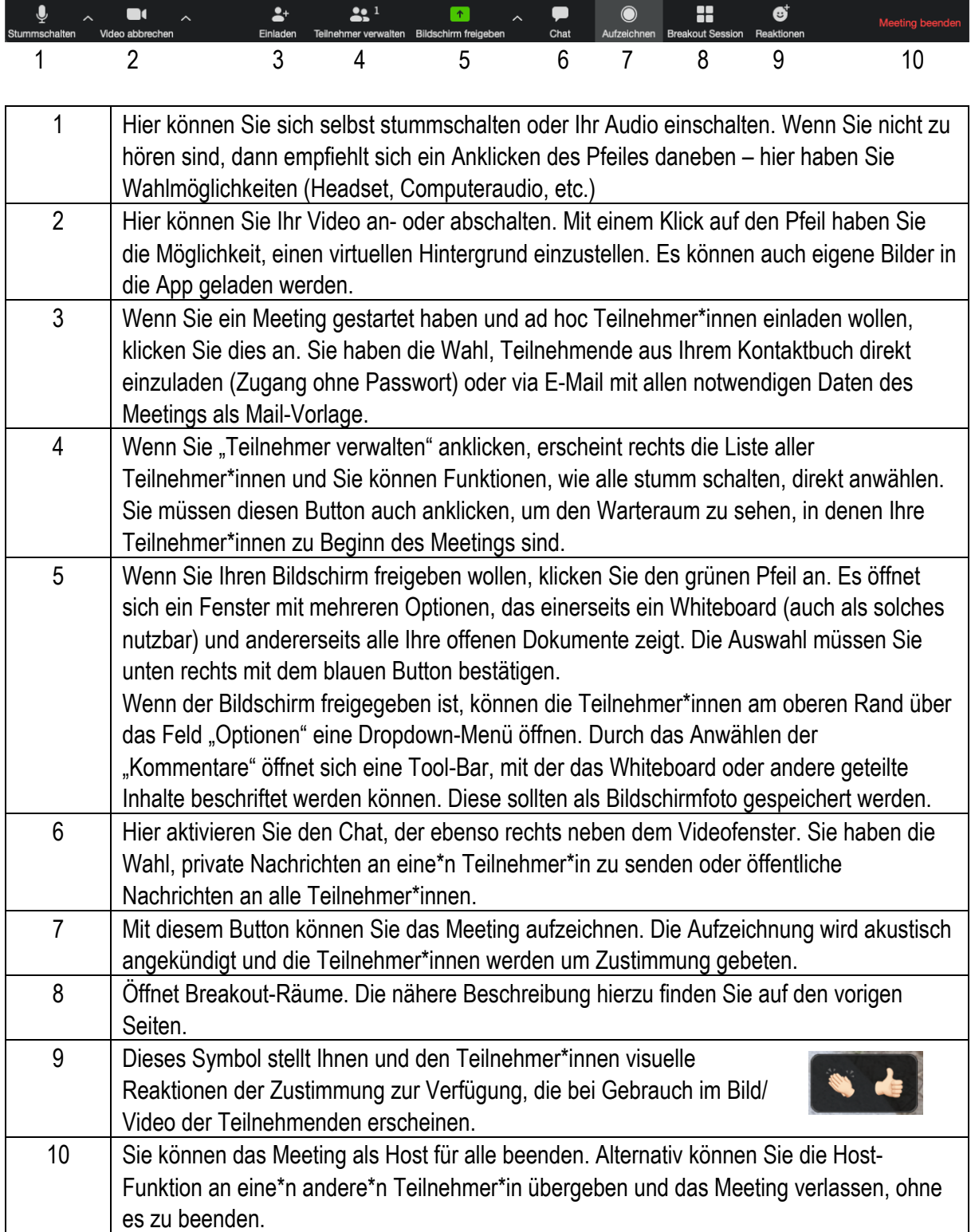

Die Funktion der Untertitel ("cc" in der App) ist in der Voreinstellung ausgeschaltet und auch ich habe diese zunächst ausgeschaltet. Diese Funktion ist natürlich äußerst sinnvoll, wenn gehörlose Personen teilnehmen oder Personen teilnehmen, die ein Audio nur schlecht wahrnehmen können. Es empfiehlt sich diese Funktion wirklich nur dann zu nehmen, wenn der Bedarf vorhanden ist, da sie recht viel Speicher- und Streamingkapazität benötigt, so auch die Verbindung beeinträchtigt sein kann.

#### **Untertitel**

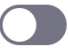

Dem Moderator erlauben, Untertitel einzugeben oder eine Person/ein Drittgerät zu Untertiteln hinzuzufügen

## Untertitel speichern

Hier können die Teilnehmer Untertitel oder Transkriptionen speichern

# *b) Datenschutzrechtliche Einstellungen*

Diese Einstellungen helfen verschiedenen Vorbehalte gegenüber Zoom aus Datenschutzgründen zu begegnen. Diese Vorbehalte und Probleme werden kurz beschrieben und eine mögliche Lösung aufgezeigt, so diese existiert.

Es existiert die Voreinstellung eines **virtuellen Hintergrunds**. Diese Voreinstellung würde ich persönlich nicht ausschalten, da ggf. Teilnehmer\*innen ihr privates Wohnumfeld nicht zeigen möchten. Es sei allerdings darauf hingewiesen, dass dies zu unnatürlichen Anzeigen (Abschneiden eines Ohrs etc.) führen kann und auch die Speicherkapazität mehr gefordert ist. Dies kann bei Bedarf den Teilnehmer\*innen mitgeteilt werden. Die Aktivierung des virtuellen Hintergrunds ist auf Seite 7 kurz beschrieben.

### **Virtueller Hintergrund**

Benutzern erlauben, ihren Hintergrund mit ausgewählten Bildern zu ersetzen. Ein Bild in den Zoom Desktop Anwendungseinstellungen wählen oder hochladen.

Zoom ist ein US-amerikanisches Unternehmen mit Server in den USA und stand wegen eines in den Richtlinien vormals nicht kenntlich gemachten Trackings von iOS-Geräten in der Kritik.

Diese Kritik können Sie hier unter folgenden Quellen nachlesen

- https://www.golem.de/news/tracking-zoom-uebermittelt-heimlich-daten-an-facebook-2003- 147539.html)
- https://app.handelsblatt.com/technik/it-tk/datenschutz-fuer-vertrauliches-gilt-hoechste-vorsichtpolitiker-warnen-vor-videodienst-zoom/25722542.html?ticket=ST-496503 didEvc261xdFckN9aCPK-ap1

Dieser Probleme und Kritiken sollten die Nutzer\*innen sich bewusst sein und es wird hierzu sicher auch von Studierenden zahlreiche Nachfragen geben. Die Tracking-Problematik und Verquickung mit Facebook scheint aber nicht mehr gegeben zu sein

### Nachtrag vom 28. März 2020, 12:30 Uhr

Zoom hat den Facebook-Tracker aus der iOS-App entfernt. Von der Datenübermittlung an Facebook will Zoom nichts gewusst haben. Die anderen Datenschutzprobleme wurden bisher nicht adressiert.

(Golem)

Dennoch sind sicherlich Zweifel und Vorbehalte zur Installation der App angezeigt (und eine Anmeldung sollte vielleicht nicht mit bestehenden Facebook- oder GMail-Konten erfolgen), vor allem wenn Teilnehmer\*innen grundsätzlich für eigene Meetings auf Zoom verzichten zu wollen und sich für andere Anbieter entscheiden. Es sollte also folgende Einstellung (die im Vorfeld ausgeschaltet ist) vorgenommen und die Teilnehmer\*innen in der Einladung genau auf die Möglichkeit einer browserbasierten Nutzung hingewiesen werden.

#### Einen Link "Von Ihrem Browser teilnehmen" zeigen

Teilnehmern erlauben, das Herunterladen der Zoom Anwendung zu umgehen und an einem Meeting direkt von ihrem Browser teilzunehmen. Das ist eine Übergangslösung für Teilnehmer, die keine Anwendungen heruntergeladen, installieren oder ausführen können. Beachten Sie, dass das Meetingerlebnis vom Browser begrenzt ist.

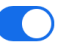

Geändert Zurücksetzen

Diese Voreinstellung ist aber aus einem zweiten Grund bedeutsam. In verschiedenen Versuchen hat sich gezeigt, dass die Zoom-App auf mobilen Endgeräten nicht reibungslos funktioniert. So kann es sein, dass die Chat-Funktion nicht genutzt oder über den Chat gesendete Dokumente nicht heruntergeladen werden können. Dies ist bereits sowohl bei Android- als auch bei iOS-Geräten vorgekommen. Es kann also unter Umständen sinnvoller sein, auf mobilen Endgeräten browserbasiert zu arbeiten. Bei der Nutzung der App auf PC, Laptop oder Mac habe ich noch keine Schwierigkeiten vernommen. Allerdings muss auch darauf hingewiesen werden, dass die browserbasierte Nutzung von Zoom sehr eingeschränkt ist. So können Teilnehmer\*innen via Browser keine Dateien via Chat empfangen und auch die Toolbar (für Annotationen bei der Bildschirmteilung) nicht nutzen. Sie können also mitlesen und mithören, aber sie können nicht mittun.

Es gibt etliche **weitere Funktionen**, die ich aus Datenschutzgründen *nicht aktivieren würde*, weil sie doch rechtlich bedenklich sein können. Diese benenne ich kurz und begründe, weshalb ich diese Funktionen als schwierig empfinde.

Ich habe die **Feedback-Funktion** ausgeschaltet. Meines Erachtens sollte es nur an externe Personen (und Zoom ist sozusagen eine externe Person, weil nicht am Meeting teilgenommen) Informationen geben, wenn alle Teilnehmer\*innen dies genehmigen. In großen Meetings ist dies m.E. nicht gut möglich. Außerdem ist nicht klar, welche Informationen (dann ja ohne Ihre Eingriffsmöglichkeit) nach außen gegeben werden.

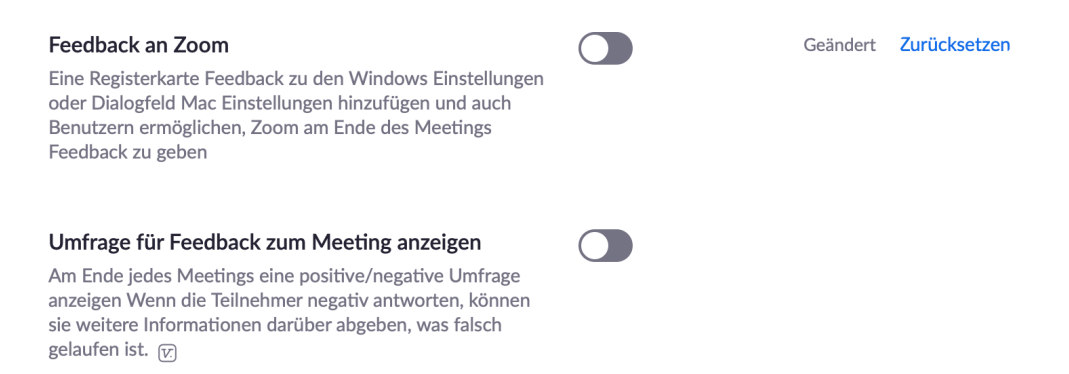

Die Fernsteuerungsfunktion habe ich ausprobiert in Meetings und festgestellt, dass vor allema neue und ungeübte Nutzer\*innen versehentlich den eigenen Bildschirm zur Fremdsteuerung freigeben. Damit hätten Sie (der Host) die Kontrolle über fremde Computer. Auch Sie als Host könnten Ihren Bildschirm freigeben und würden die Kontrolle über Ihren Computer mehr oder wenig (zumindest kurzzeitig) aufgeben. Da dies bereits in zwei Meetings, an denen ich teilgenommen haben und auch mir selbst, passiert ist, kann ich die Nutzung dieser Funktion nicht empfehlen, sondern warne davor. Für Konteninhaber im Rahmen der Lizenz der Universität zu Köln ist diese Funktion durch den Admin ausgeschaltet worden und lässt sich nicht einschalten: Locked by admin

#### Fernsteuerung

Geändert Zurücksetzen

Während der Bildschirmfreigabe kann die freigebende Person andere den freigegebenen Inhalt kontrollieren lassen

Gleiches gilt für die Kamerasteuerung, auch diese ist auch durch den admin gesperrt:

#### Kamerafernsteuerung

Einem anderen Benutzer erlauben, die Kontrolle über Ihre Kamera während des Meetings zu übernehmen

## Meines Erachtens sollte auch nicht angezeigt werden, wer kein Zoom-Konto hat

#### Gastteilnehmer im Meeting/Webinar identifizieren Teilnehmer auf Ihrem Konto können sehen, dass ein Gast

(jemand, der nicht auf Ihrem Konto ist) am Meeting/Webinar teilnimmt. Die Teilnehmerliste zeigt an, welche Teilnehmer Gäste sind. Die Gäste selbst sehen nicht, dass Sie als Gäste aufgeführt sind.  $\boxed{\mathcal{V}}$ 

Sollten sich Teilnehmer\*innen über Zoom treffen wollen, kann eine Einladung über E-Mail und Passwort erfolgen – so ist auch Sicherheit gegenüber dem Zoom-Bombing (siehe nächste Seite) gegeben.

Gerade in Seminaren ist die Versuchung sicher groß, kontrollieren zu wollen, dass alle Teilnehmer\*innen "bei der Sache" sind. Allerdings ist dies bei Präsenzphasen auch nicht möglich. Das Aufmerksamkeitstracking zu aktivieren, ist m.E. datenschutzrechtlich sehr schwierig. Genauso wie ich den privaten Chat nicht unterbinden würde, finde ich eine Kontrolle der Bildschirmtätigkeit als einen massiven Eingriff in die Persönlichkeitsrechte.

## Aufmerksamkeitstracking

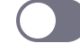

Ermöglicht dem Host, eine Anzeige in der Teilnehmergruppe zu sehen, wenn ein Teilnehmer der Besprechung/des Webinars während der Bildschirmfreigabe Zoom nicht scharf eingestellt hat.

Eine in den letzten Wochen vielfach in den Medien genannte Schwierigkeit, die auch umschrieben im Artikel des zweiten Links auf S. 9 dargestellt wird, ist das sogenannte "Zoom-Bombing". Zoom-Bombing meint, dass unbekannte Störer in ein Meeting "platzen" und unpassende Inhalte via Bildschirmfreigabe teilen. Im o.g. genannten Artikel wurde ein Promovend in seiner Disputatio rassistisch beleidigt, andere Berichte beschreiben pornographisches Material, das Schulklassen beim Online-Lernen gezeigt wurde. Nachzulesen ist dies hier: https://www.businessinsider.de/tech/zoom-im-visier-der-usstaatsanwaltschaft-das-sind-die-vorwuerfe/

Es gibt aber auch Einstellungen, mit denen das Zoom-Bombing vermieden werden kann:

- Verwenden des Passworts beim Erstellen von Meetings
- Verwenden des Warteraums
- Beenden einer laufenden Bildschirmfreigabe nur durch den Host erlauben oder sogar Bildschirmfreigabe nur durch den Host genehmigen

Darüber sollten Sie sicherstellen können, dass nur berechtigte Personen am Meeting teilnehmen. Sicher können auch berechtigte Teilnehmer\*innen ein Videomeeting derart stören, allerdings geschieht dies dann nicht im Lichte der Anonymität und wie auch in Präsenzveranstaltungen haben Sie die Möglichkeit, Teilnehmer\*innen auszuschließen. Sie haben sogar zusätzlich die Möglichkeit festzulegen, dass ein\*e ausgeschlossene\*e Teilnehmer\*in nicht wieder den Meetingraum betreten darf:

Hierzu müssen Sie diese Einstellung deaktiviert belassen:

## Entfernten Teilnehmern den erneuten Beitritt erlauben

Gestattet zuvor entfernten Teilnehmern und Webinarteilnehmern den erneuten Beitritt Tr

## **Zusammenfassend sollten Sie in einer Einladung die Teilnehmer\*innen auf folgende Punkte aufmerksam machen:**

- Darauf hinweisen, dass der Chat und das Whiteboard gespeichert werden. Sie können auch darauf hinweisen, dass Sie keinen Zugriff auf private Chats haben, die nicht an Sie gerichtet sind.
- Die Möglichkeiten benennen, die App zu installieren oder browserbasiert teilzunehmen. Der Hinweis, dass bei der browserbasierten Teilnahme weniger Handlungsmöglichkeiten bestehen (kein Kommentieren, kein Versenden von Dateien).
- Die datenschutzrechtliche Schwierigkeit sich mit dem Facebook- oder GMail-Konto anzumelden. Ob das Tracking speziell bei einer Anmeldung mit diesen Online-Konten ausgeschaltet wurde, ist mir nicht bekannt. Besser ist es, als Gast teilzunehmen oder wenn eigene Zoom-Konferenzen gestaltet werden sollen mit einer "unabhängigen" E-Mail-Adresse.
- Darauf hinweisen, dass *kein* Aufmerksamkeitstracking erfolgt (auch dies wurde bereits kritisch im Netz diskutiert).

Diese Übersicht wurde nach bestem Wissen und Gewissen zusammengestellt. Fehler und Erweiterungsideen (was fehlt?) gerne an mich senden: conny.melzer@uni-koeln.de

Stand: 07.04.2020